√ ◎ 俞 単 ◆ 処利名交分 日 申書き

 $\overline{C}$ 

## **5.3.3 横浜市による審査結果を確認する**

毎月 20 日までに受け付けた単価申請情報を月末に横浜市が審査し、翌月初めに決定単価をシステム上 に表示します。審査にて承認された単価でなければ請求は出来ません。 審査結果の確認方法及び、審査にて差戻された申請情報の再申請方法についてはこちらの手順を ご確認ください。

#### **(1) 審査結果の確認方法**

① 単価管理画面を開く

業務メニュー画面より、**単価管理**ボタンを押し、単価管理画面を表示します。

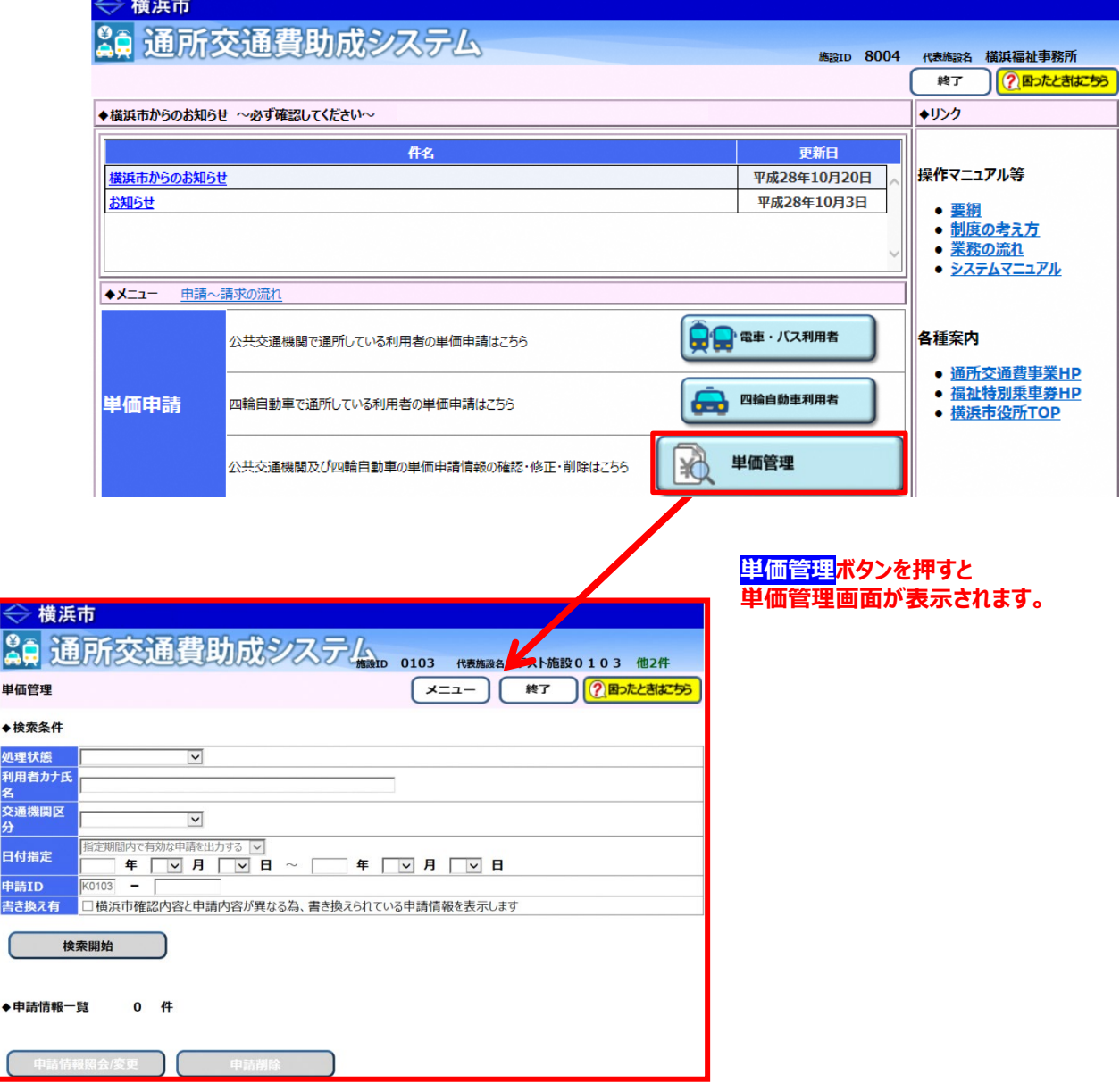

- ② 審査結果を確認したい申請情報の検索を行う
	- ②-1 単価管理画面の検索条件に、審査結果を確認したい申請情報の条件を入力します。 検索条件は必要に応じて入力してください。

※検索条件の説明については利用者向けマニュアル**「5.3.1 申請情報を確認する」**を 参照してください。

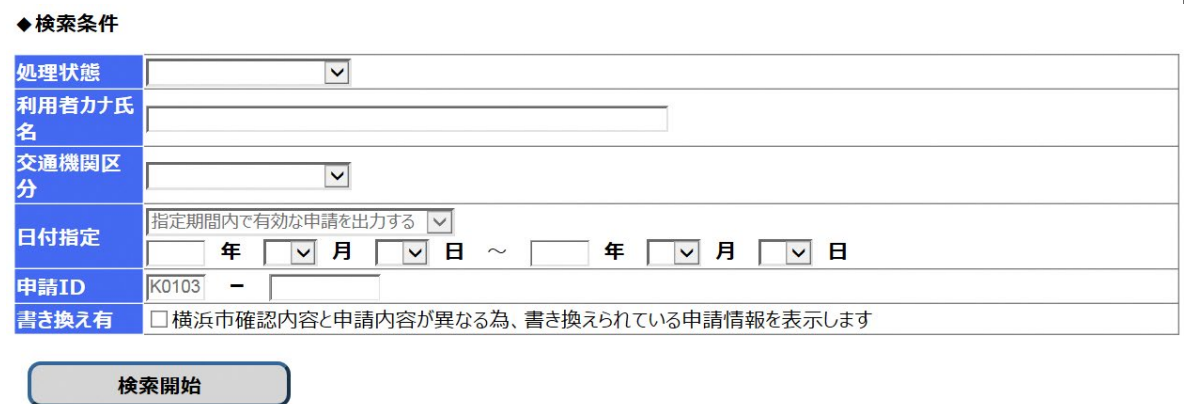

#### **≪ 申請情報の処理状態について ≫**

 単価を申請しただけでは交通費の請求は出来ません。横浜市による審査を受け、 承認された単価のみ請求で使用出来る単価となります。 申請が現在どのような状態であるかを確認する項目が、「処理状態」です。 処理状態には、以下の5種類のパターンがあります。

**1)「申請中」**

申請画面にて単価の申請を行った状態です。 この状態は、**横浜市による単価申請の受付を待っている状態です。** 申請の引戻しは、この状態の場合のみ可能です。

**2)「審査中」**

横浜市が申請を受付し、審査が開始された状態です。 **審査が完了するまでお待ちください。**

**3)「引戻し」**

申請を引き戻した状態です。 申請情報の引戻し方法については、**「5.3.2.申請中の単価を修正する」**を参照してください。

**4)「差戻し」**

横浜市の審査で、申請内容の不備などにより差戻された状態です。 申請が差戻され、再度申請を行う方法については、 本マニュアルの**「(2) 審査結果が「差戻し」のときの確認」**を参照してください。

**5)「承認済み」**

横浜市の審査で、申請が承認された状態です。 但し、横浜市による審査にて単価が変更されている場合がありますので、 申請した単価で承認されているか確認してください。 横浜市による審査で単価が変更されているかの確認方法は、 本マニュアルの**「(3)横浜市の審査後に行う単価の確認」**を参照してください。

# ②-2 **検索開始**ボタンを押します。

入力した検索条件と一致した該当件数が「申請情報一覧」に表示されます。 なお、**検索結果の表示順序は、「申請 ID の降順」となります。**

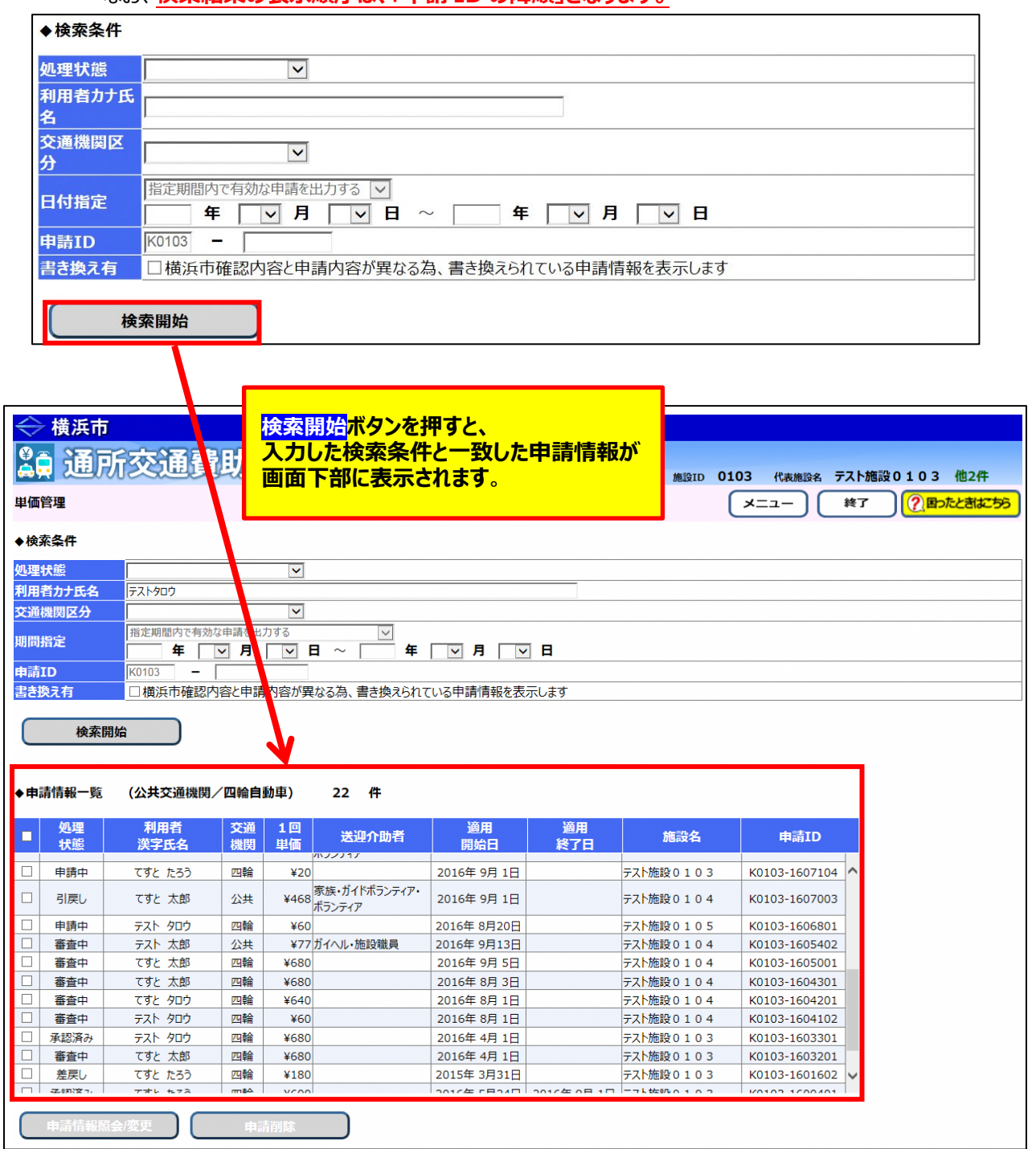

### ③ 申請情報の審査結果を確認する

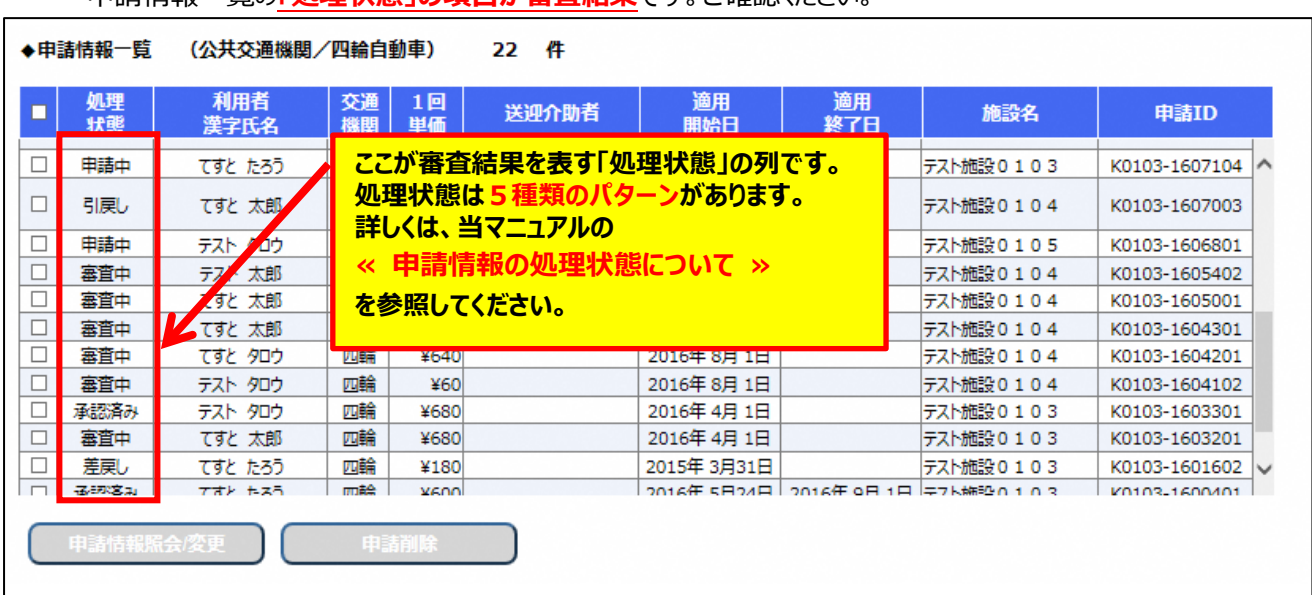

### 申請情報一覧の**「処理状態」の項目が審査結果**です。ご確認ください。

### **(2) 審査結果が「差戻し」のときの確認**

① 業務メニュー画面での差戻し申請の確認 差戻し申請がある場合、業務メニュー画面の画面上部に以下のようなメッセージが表示されます。

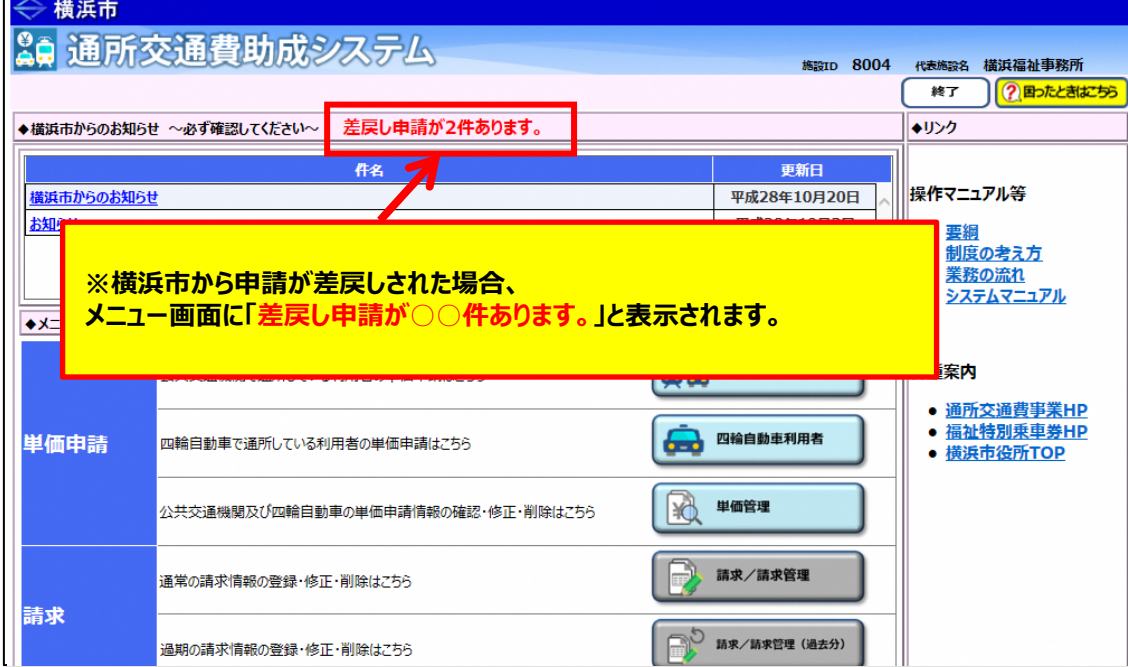

## ② 差戻し申請を検索する

以下のように単価管理画面にて検索を行い、差戻された申請を確認してください。

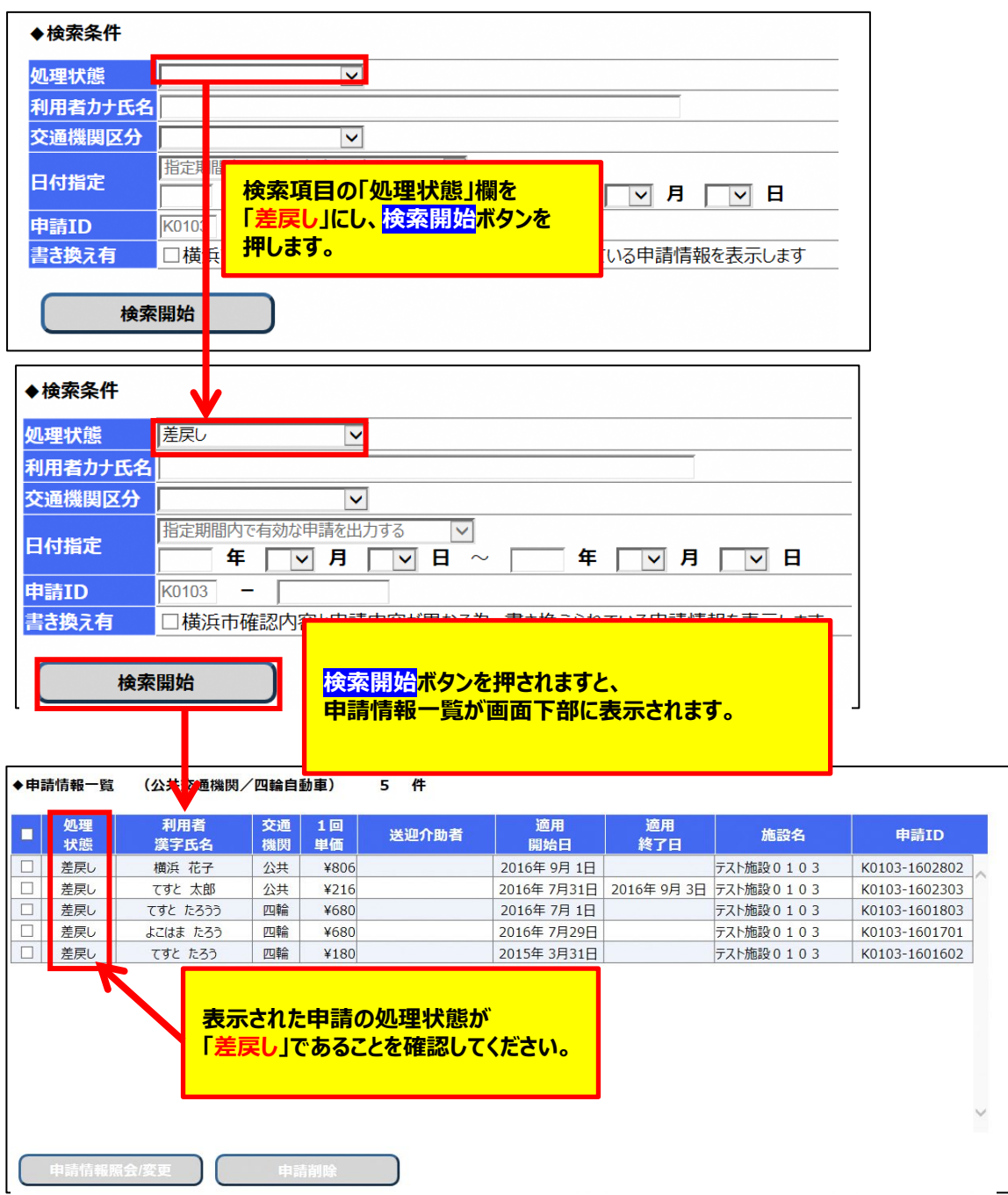

③ 差戻し申請を選択し、表示する

横浜市による審査にて差戻された申請の処理状態は「**差戻し**」と表示され、**再申請を行う必要**があります。 差戻し申請を選択し、**申請情報照会/変更**ボタンを押すと、申請画面に差戻しされた申請情報が 表示されます。

画面表示の際に、差戻し理由がポップアップ表示されます。

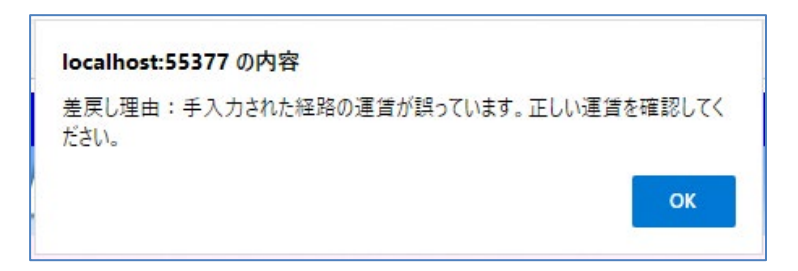

また、ポップアップ表示された差戻し理由は、画面下部の差戻し理由でも確認できます。

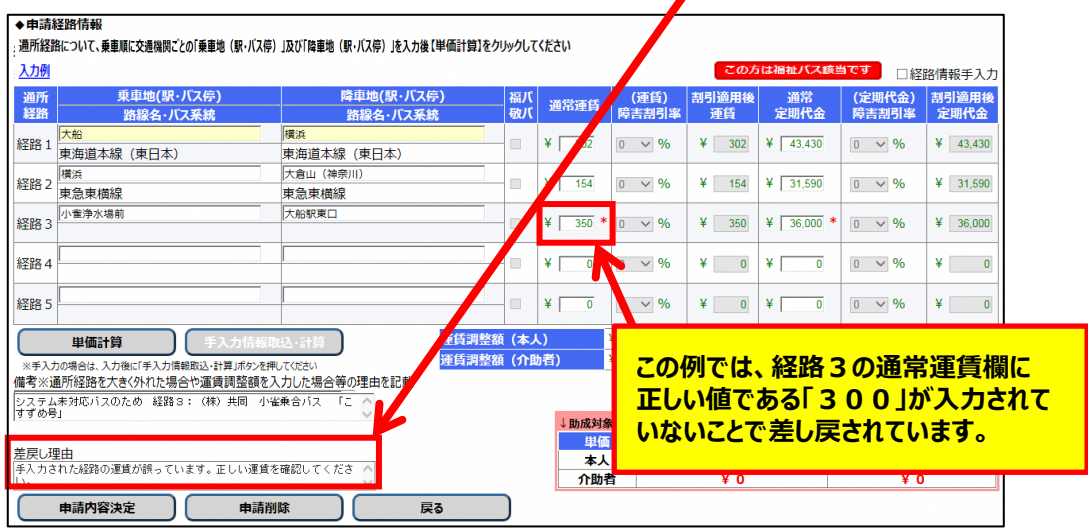

④ 差戻された申請情報を修正し、再申請する 再申請の方法については、利用者向けマニュアル**「5.3.2\_申請した単価を修正する」**を参照してください。

#### **(3) 横浜市の審査後に行う単価の確認**

※横浜市による審査では、申請内容に誤りが無いか横浜市が保有する情報と照合します。 手帳の有無などで横浜市確認内容と申請内容に差異がある場合、申請内容を横浜市が保有する 情報の内容に書き換えることがあります。 **手帳の有無が変更となる事で経路に係る単価も書き換えられている場合があります。**

横浜市による審査で書き換えられた申請の確認方法を以下に記載します。

① 横浜市による審査で書き換えられた申請情報のみを検索する。 横浜市による審査で書き換えられた申請情報のみを検索したい場合には、 以下のように「書き換え有」の検索条件にチェックを入れて、**検索開始**ボタンを押します。

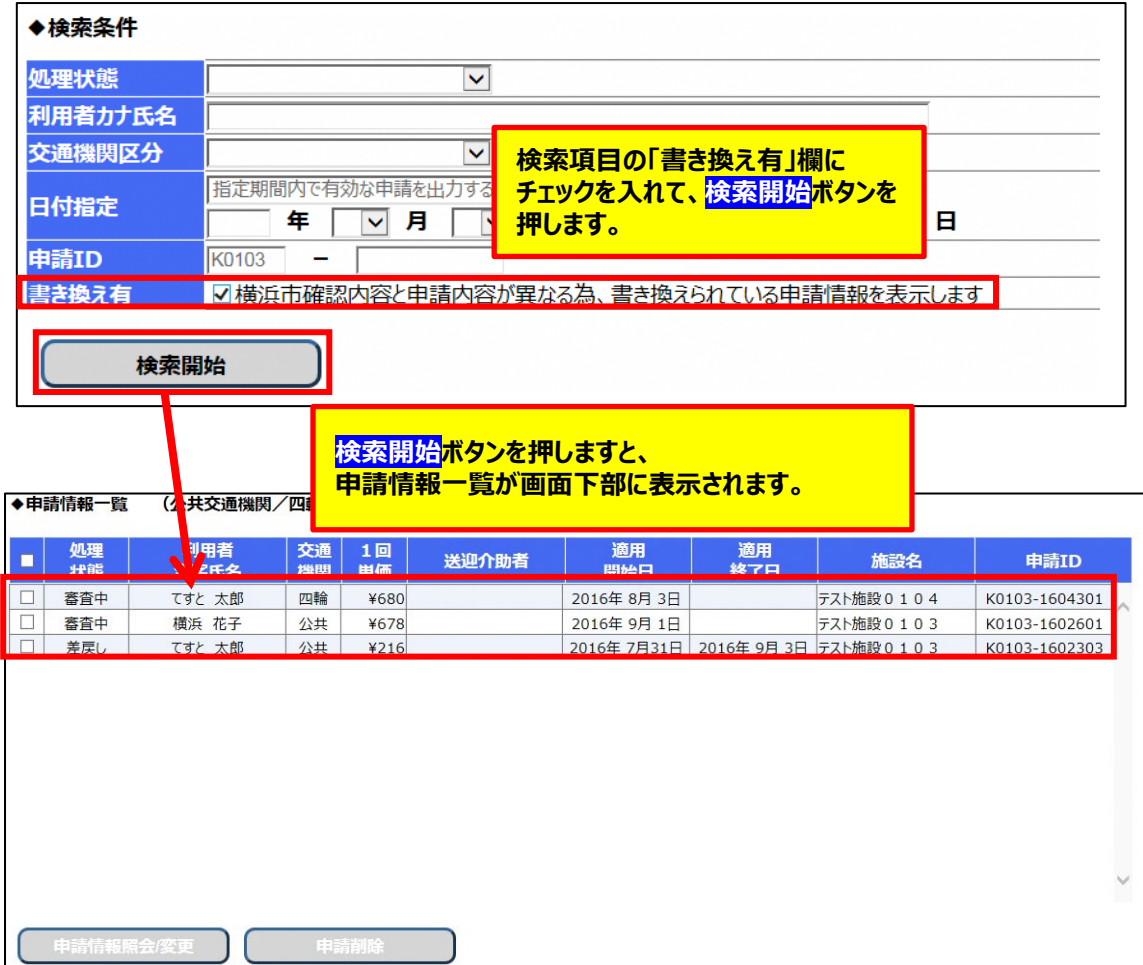

## ② 書き換えられた申請情報を選択し、表示する 申請情報一覧より申請を選択し、**申請情報照会/変更**ボタンを押すと、申請情報参照画面が 表示されます。

横浜市による審査で書き換えられた項目は、背景色がオレンジ色で表示されます。

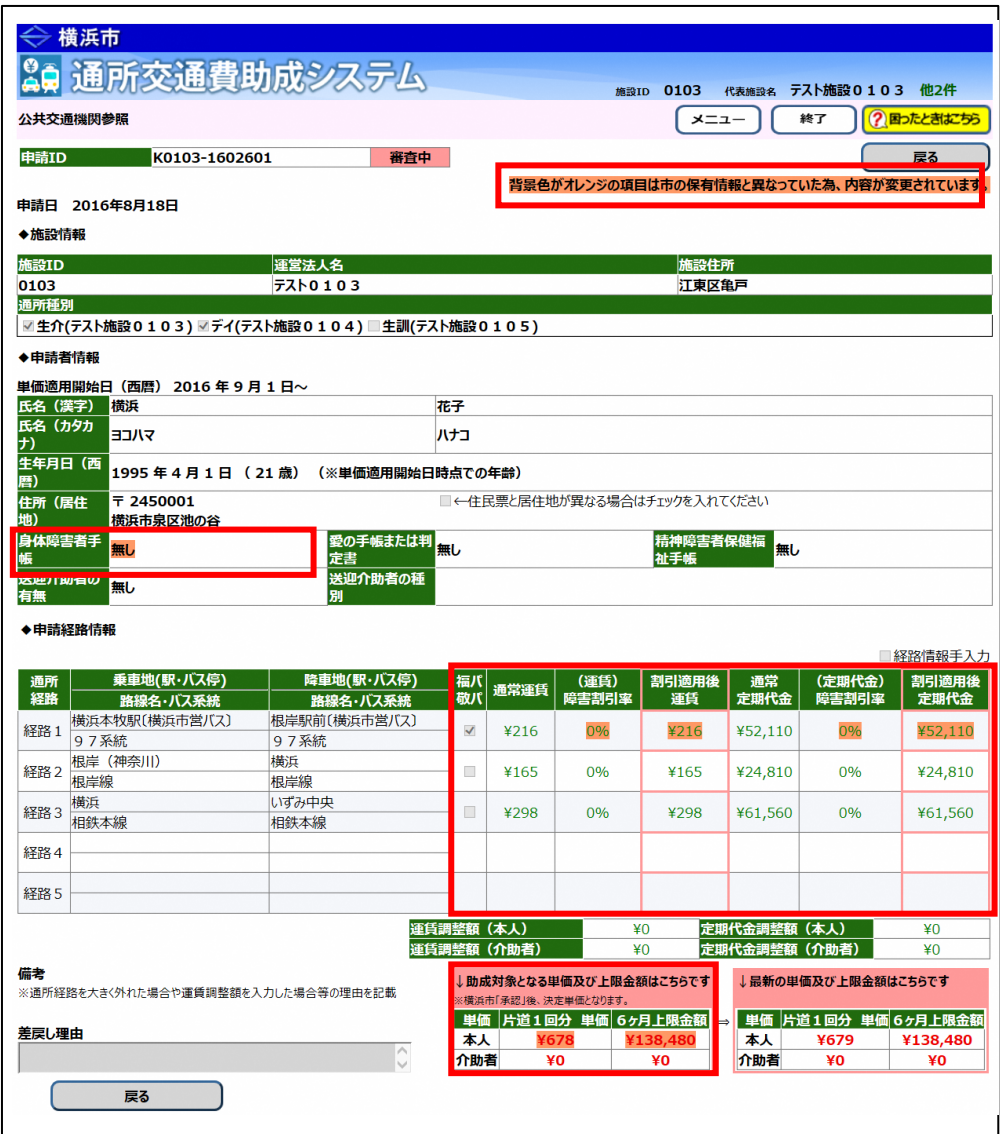

③ 承認された単価を通所者に確認する 申請した単価と承認された単価が異なる場合には、再度、通所者に承認された申請内容 及び単価の確認を行ってください。